## **Procédures générales IMPORT DEVIS**

*Objectif principal : importer dans GEBAT un fichier Excel (reçu d'un architecte, une soumission pour un marché public, etc.) en vue d'en faire un devis, sans devoir encoder manuellement tout son contenu.*

**Etape 01 :** Ouvrir le fichier excel concerné et procéder aux modifications suivantes :

*Note : les règles suivantes doivent être scrupuleusement respectées si l'on veut s'assurer que l'import final vers GEBAT se réalise conformément à la présentation du fichier de départ.*

- 01. Sélectionner tout le fichier et le copier dans un nouveau fichier.
- 02. Coller par 'collage spécial' 'valeur' dans la première feuille d'un nouveau classeur qui sera de suite renommé.
- 03. Insérer une ligne pour que la première reste vide.
- 04. Ne laisser que les informations dont GEBAT aura besoin, à savoir :
- Dans la colonne B : le numéro de référence ou du poste Dans la colonne C : la désignation du poste Dans la colonne D · le mode de marché Dans la colonne E · les unités utilisées Dans la colonne F : la quantité Dans la colonne H : le prix de revient Dans la colonne J : le prix de vente Dans la colonne M : le numéro de poste – facultatif (numéro supplémentaire éventuel à la colonne B)
- 05. Insérer manuellement dans la colonne A, les valeurs :
	- 'R2' face au nouvelle rubrique
		- 'R3' face au sous-niveau de R2 (R4… et ainsi de suite…)
		- 'V' si c'est une variante
		- 'T' si l'on veut forcer la ligne à être du texte

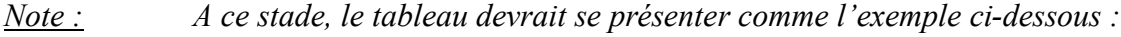

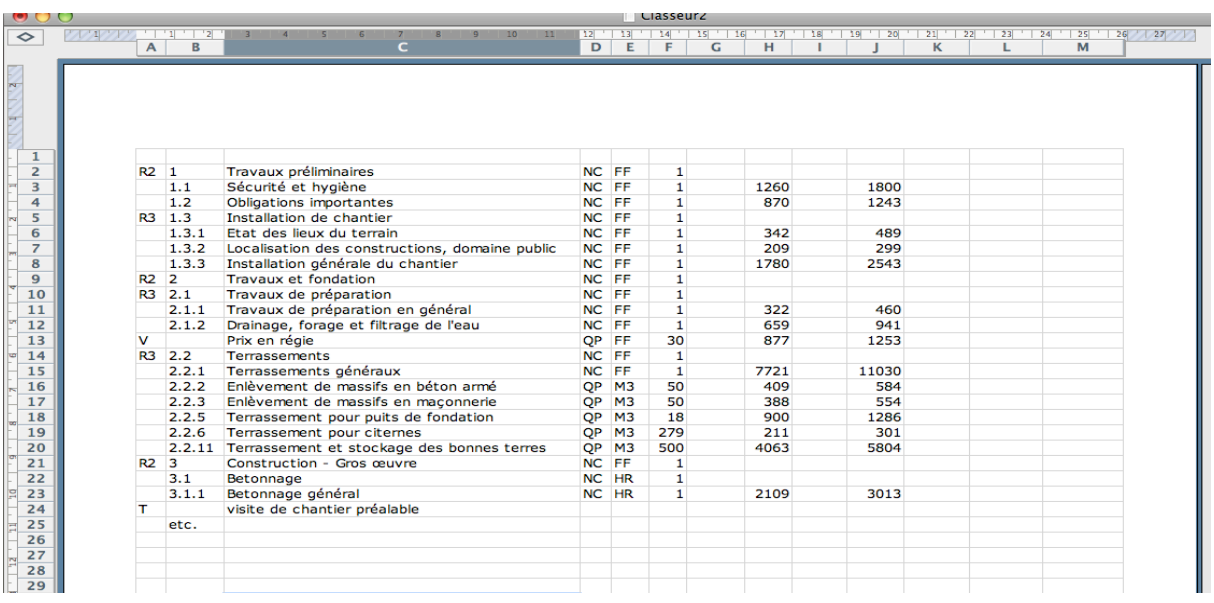

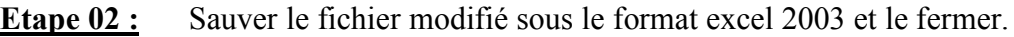

## **Etape 03 :** Ouvrir GEBAT, module « devis », icône « affaires ».

- **Etape 04 :** Créer un nouveau projet et compléter sa signalétique (carte d'identité du chantier) au moyen des onglets situé en bas,à a gauche de l'écran. Ne pas oublier de valider la création au moyen de l'icône verte située en bas, à droite.
- **Etape 05 :** Cliquer sur le projet créé, supprimer la ligne 'nouvelle tâche' située entre la ligne 'début' et 'fin' et cliquer sur l'icône excel située en bas, à droite.

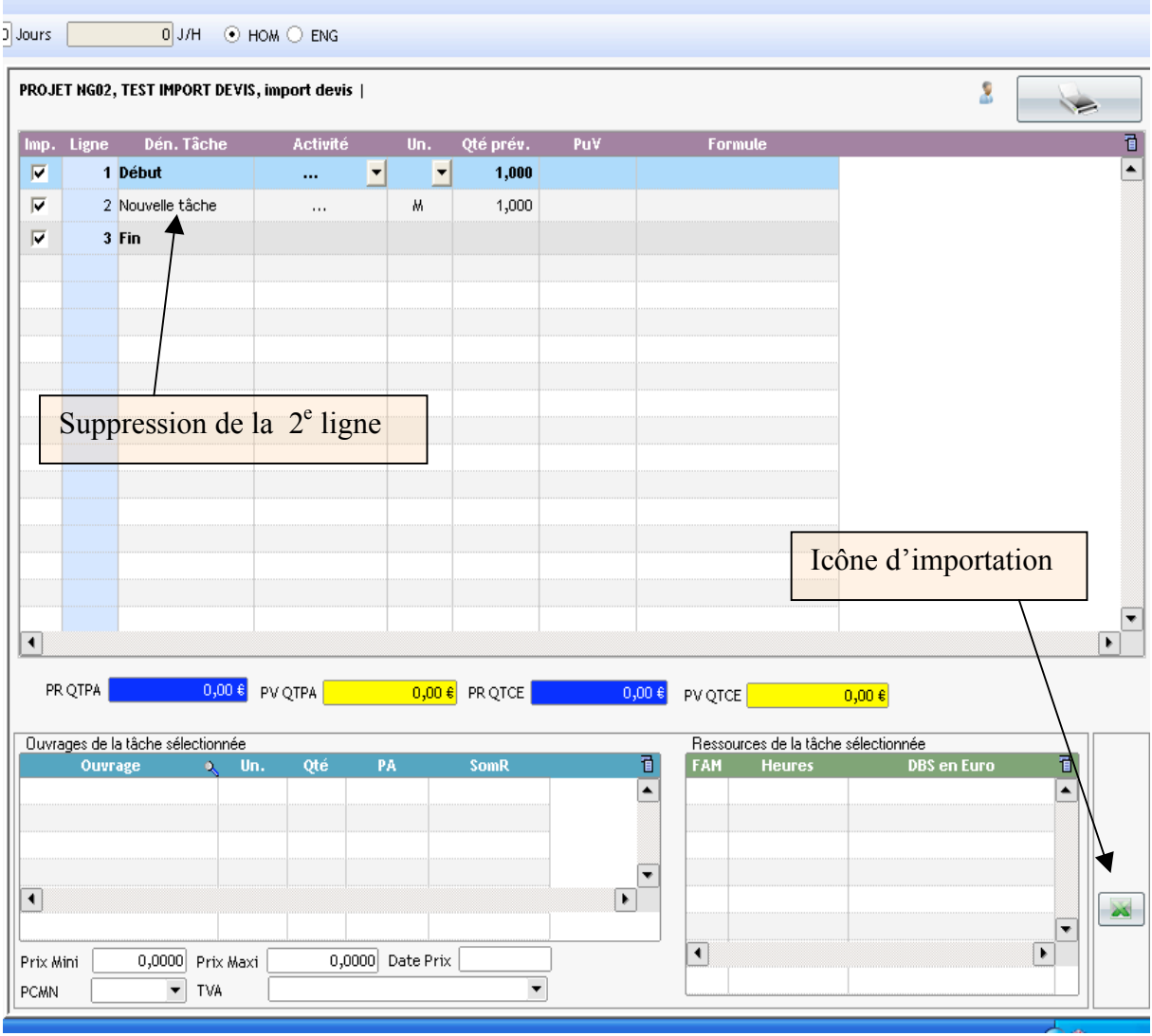

## Sélectionner le fichier à importer, vérifier que les notes à l'écran sont Etape  $06:$ bien respectées et valider l'importation

![](_page_2_Picture_26.jpeg)

## Etape  $07:$ Le fichier importé, voici un modèle d'exemple que l'on doit obtenir

![](_page_2_Picture_27.jpeg)

Fin de procédures